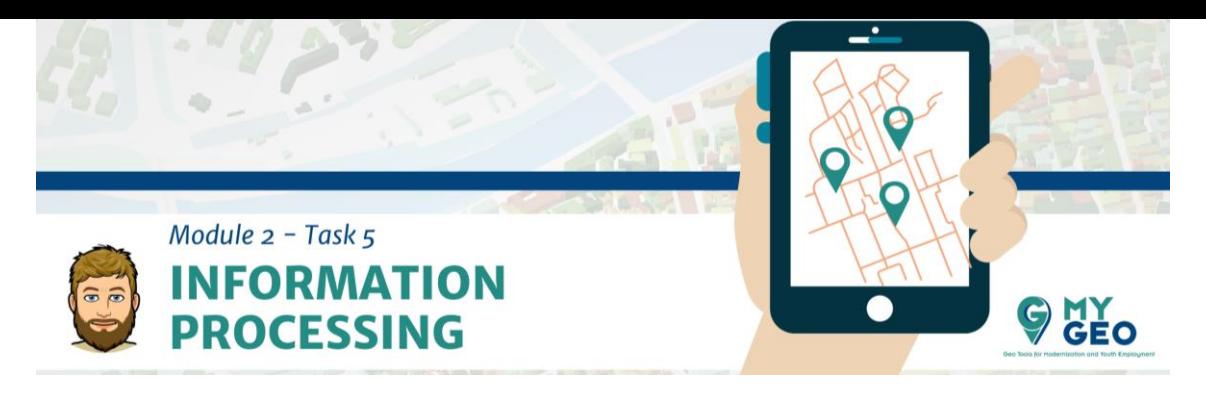

### **Previamente… Módulo 2 – Tarea 4**

#### **i. Descarga los datos al ordenador**

Cuando conectes la tablet / móvil al ordenador, asegúrate que esta desbloqueado y que has permitido la transferencia de archivos por USB.

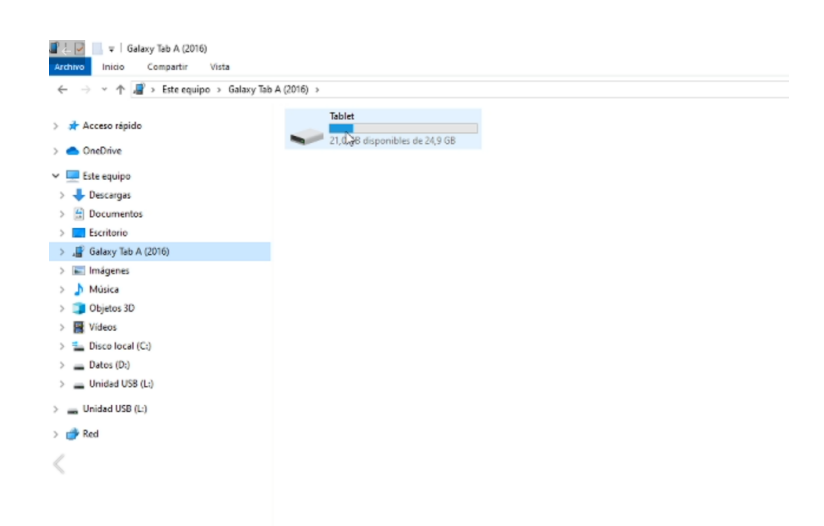

En el explorador de archivos del sistema operativo entramos a la Tablet, copiamos la carpeta del proyecto y la copiamos en nuestro disco duro.

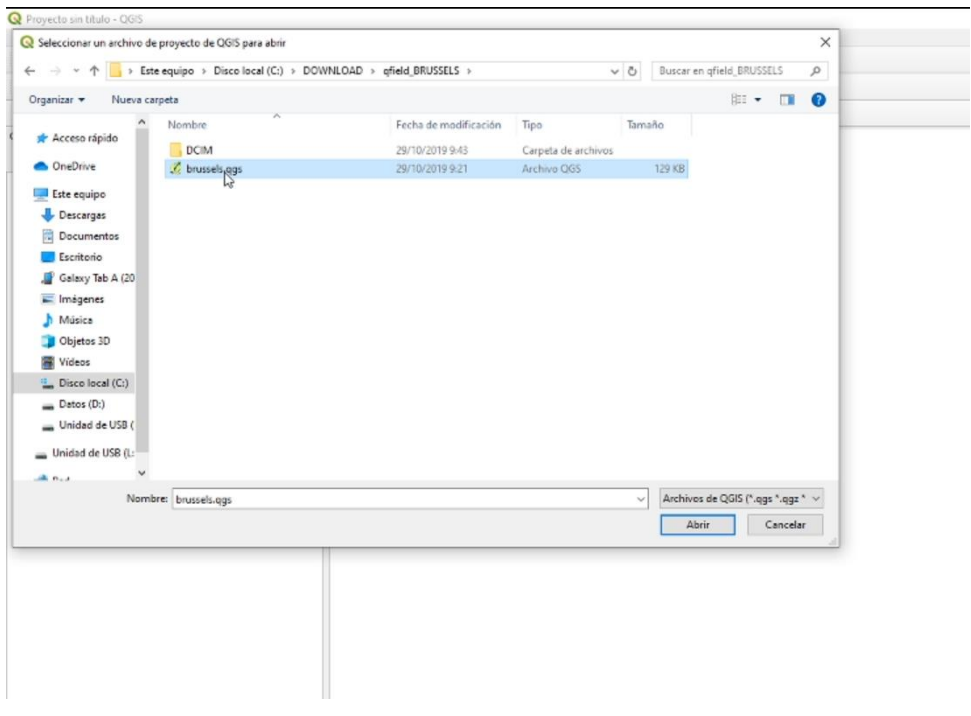

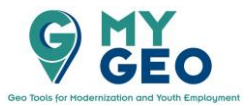

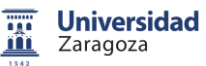

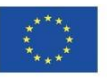

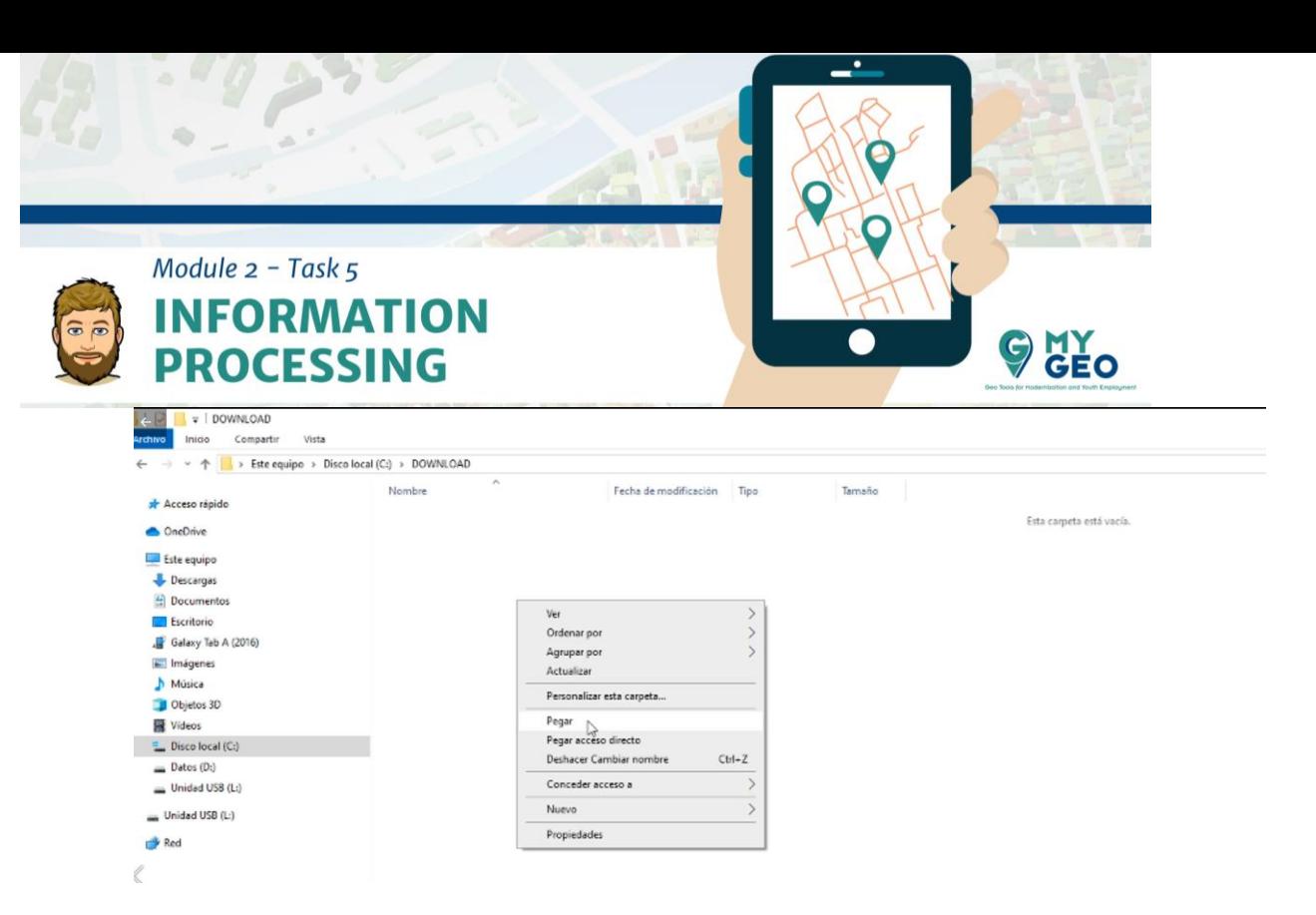

Abrimos el proyecto en WGIS y verificamos que los datos, incluidas las fotos, se han descargado correctamente.

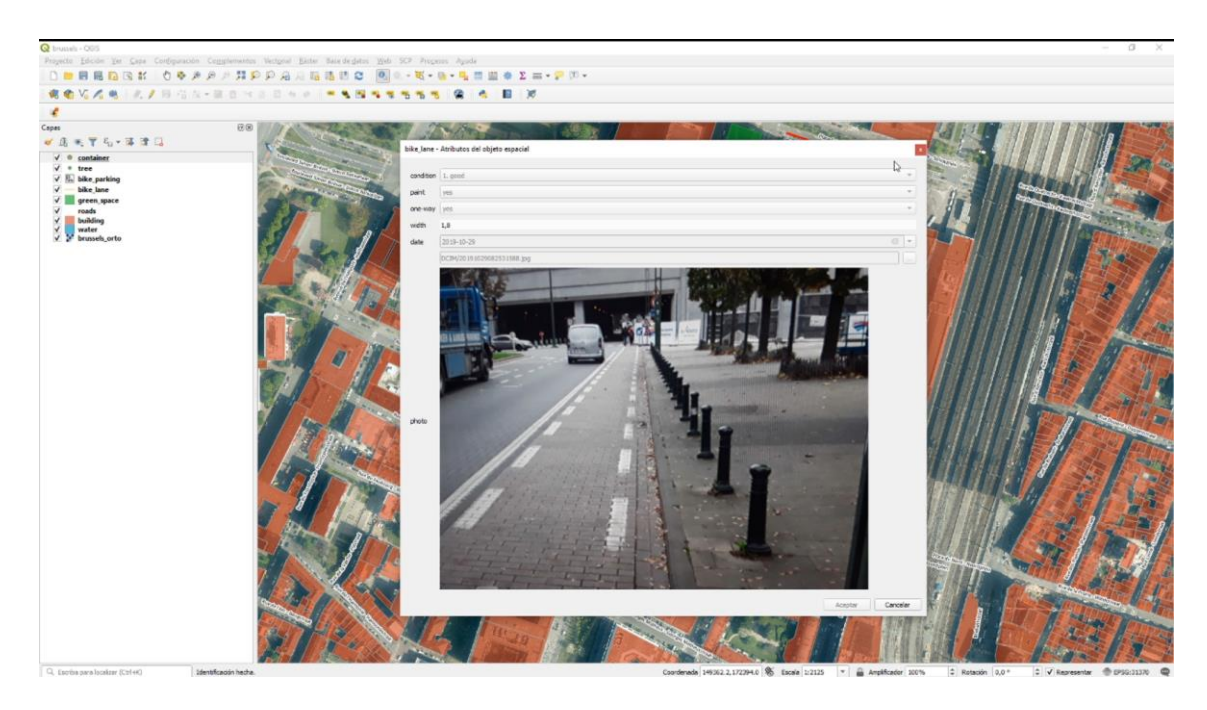

# **ii. Normalización y corrección de los datos (especial y temáticamente)**

Primero, comprobamos que la localización de los elementos sea correcta. Para reposicionar los elementos necesitamos usar la edición de nodos (puntos / vértices). Por otra parte, se comprobará la calidad de los datos recogidos. Así, se rellenan los campos vacíos o se analiza la causa de la ausencia de información. Es el momento de poder asignar códigos a cada uno de los elementos.

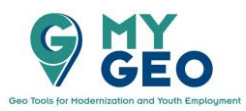

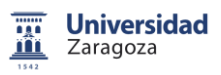

Co-funded by the Erasmus+ Programme of the European Union

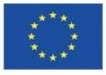

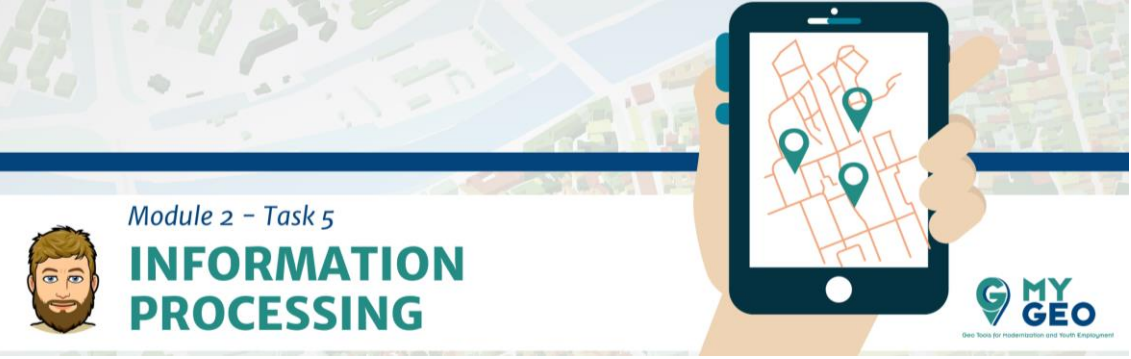

#### **iii. Creación de metadatos**

Usando CatMDEdit-GoSLab (Unizar), crearemos los metadatos para las 5 capas creadas.

[http://catmdedit.sourceforge.net](http://catmdedit.sourceforge.net/)

### **PARA APRENDER MÁS….**

**Metadatos** <https://gisgeography.com/gis-metadata/>

### **iv. Interpolación Kernel**

En la caja de herramientas de procesado buscamos la función heatmap.

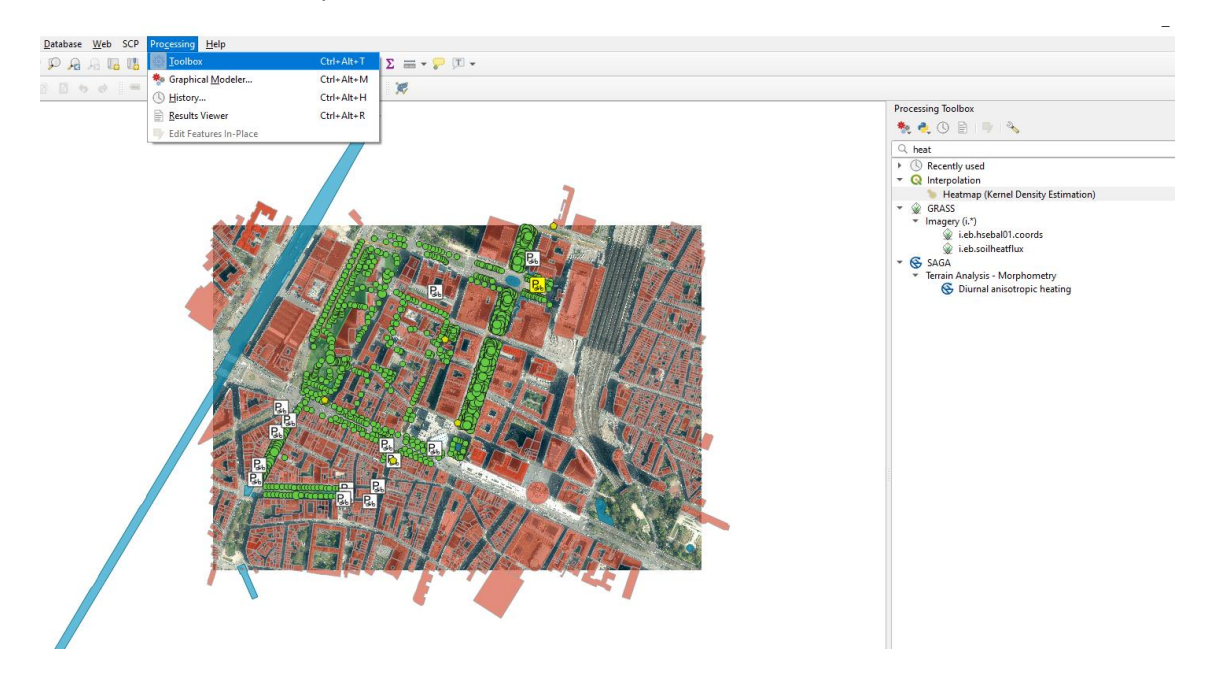

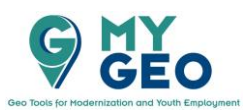

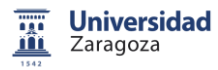

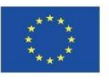

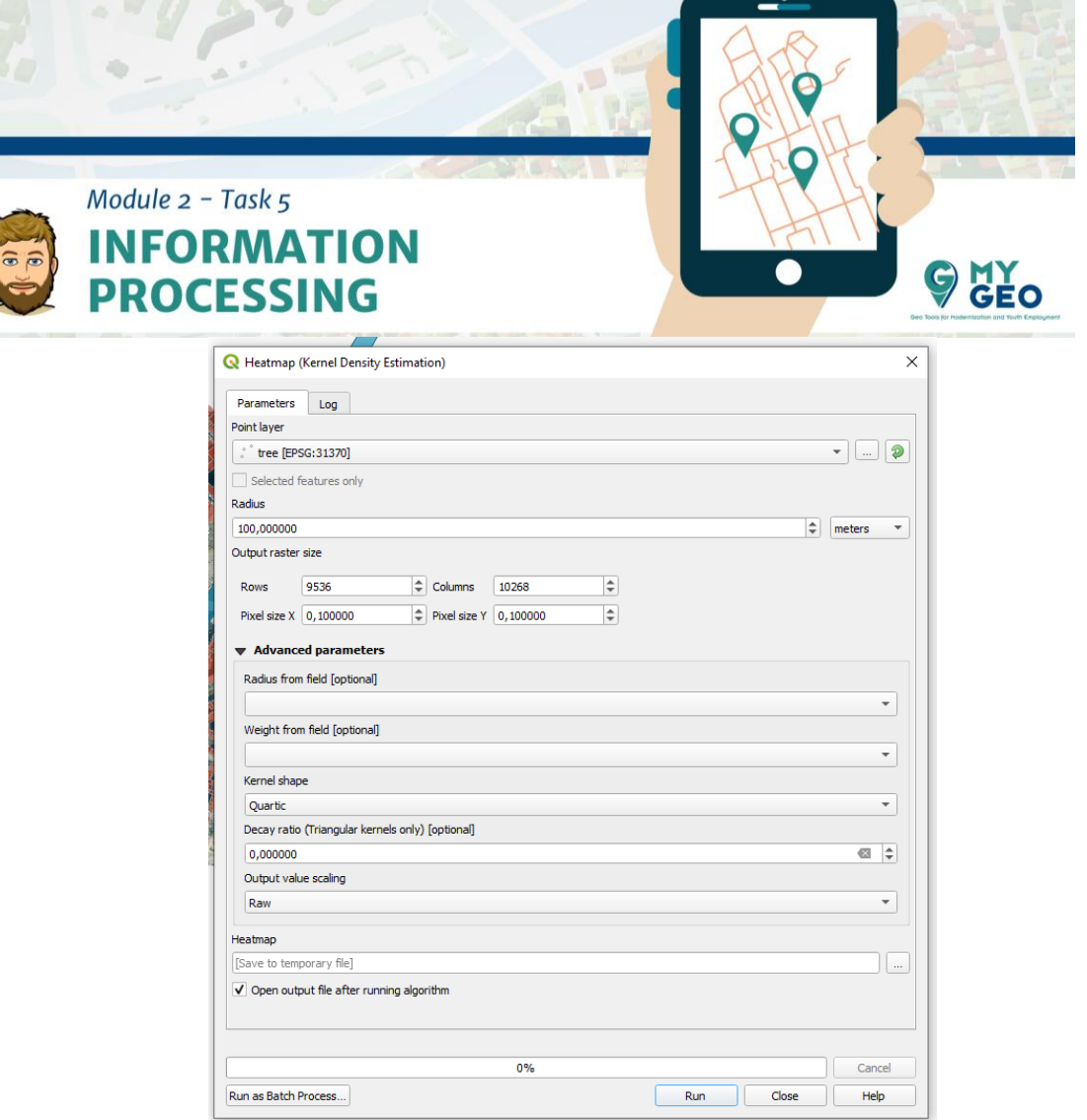

En el formulario seleccionamos la capa "train" e introducimos 100m de radio.

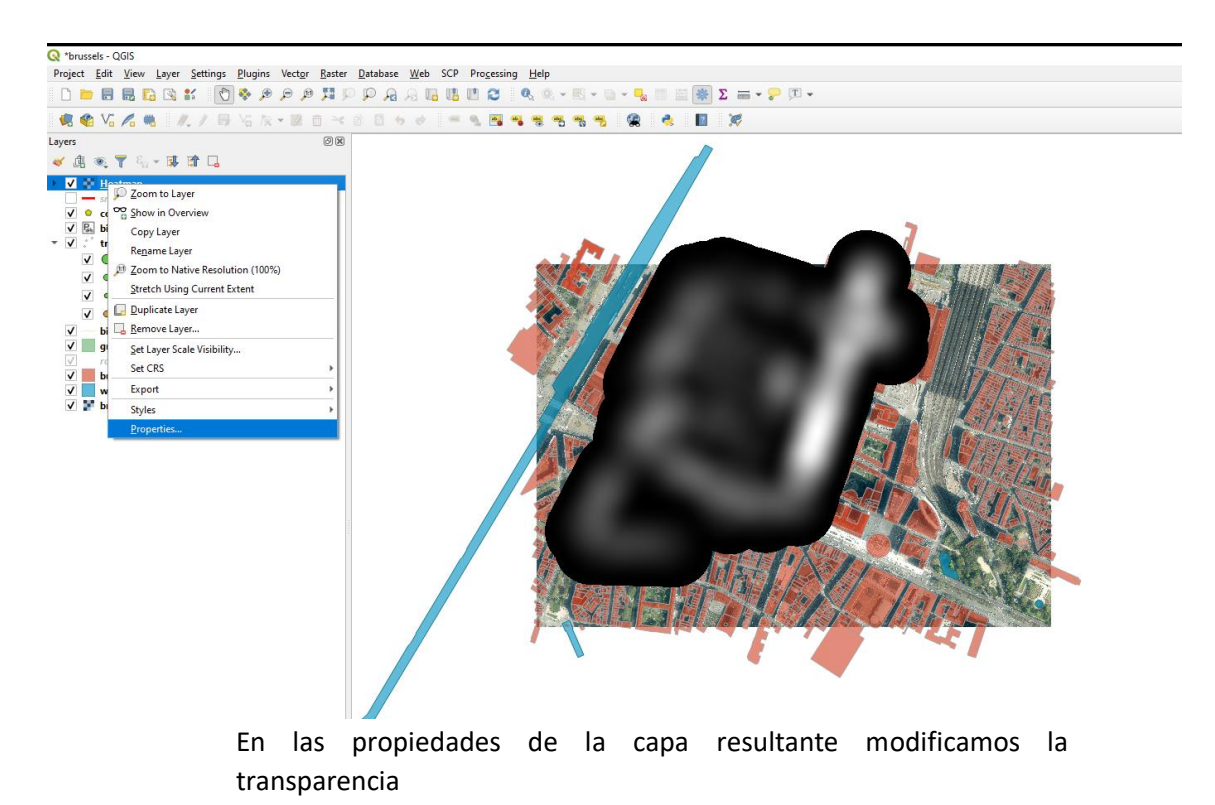

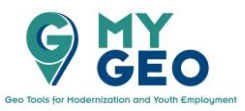

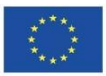

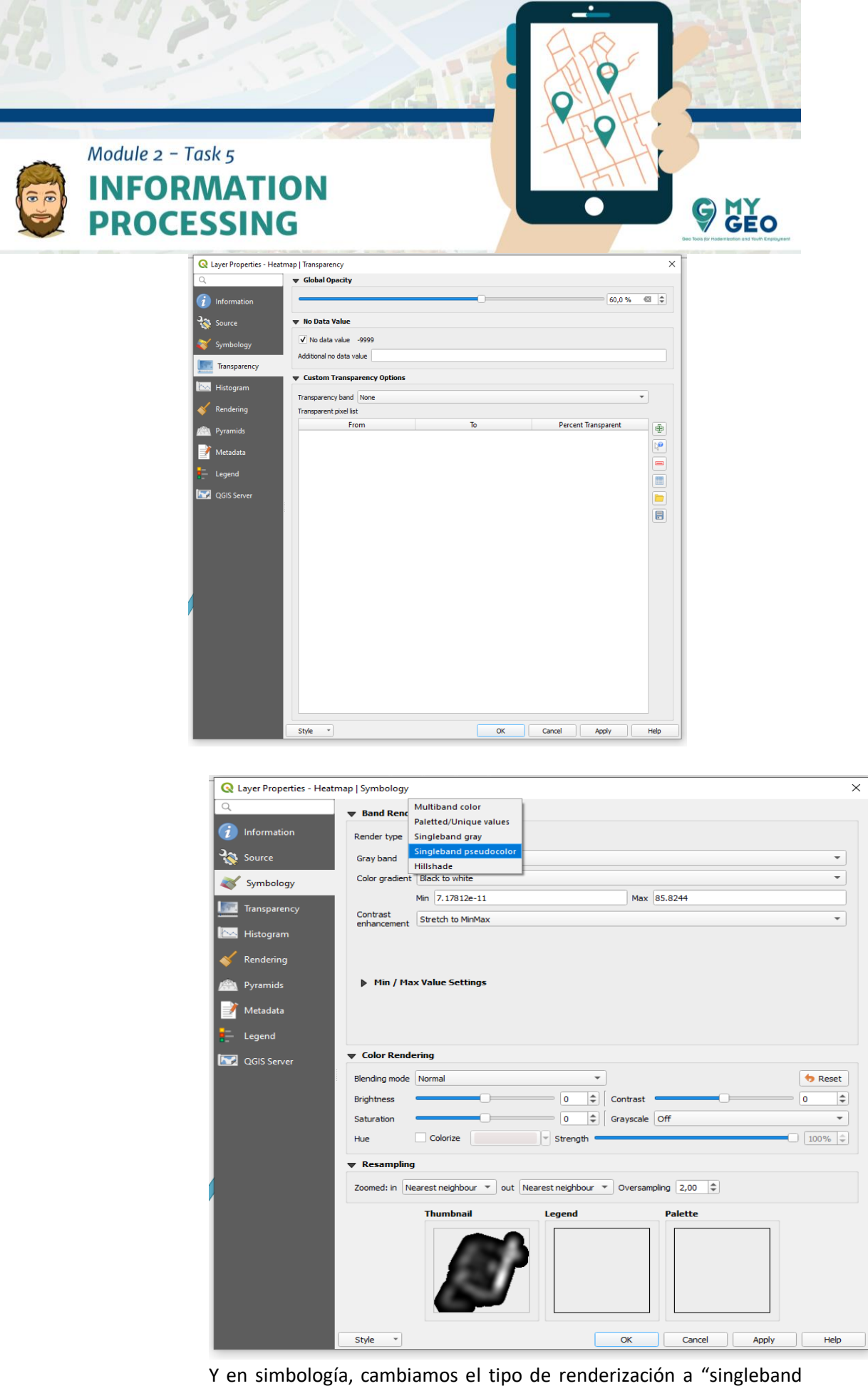

Y en simbología, cambiamos el tipo de renderización a "singleband pseudocolor".

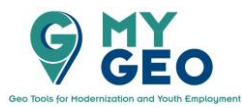

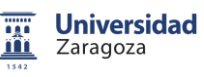

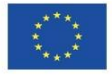

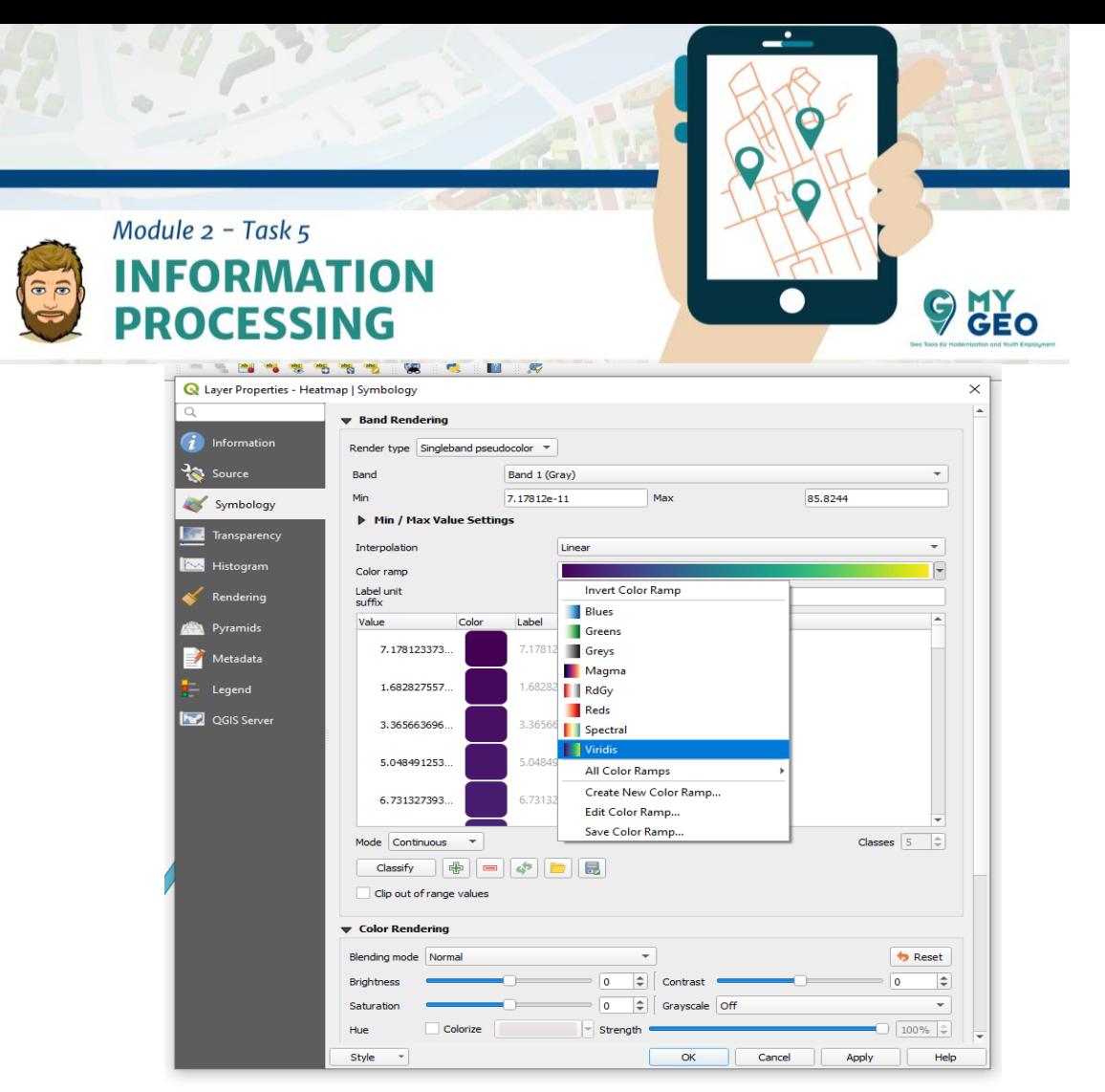

Después cambiamos la rampa de color a "viridis"

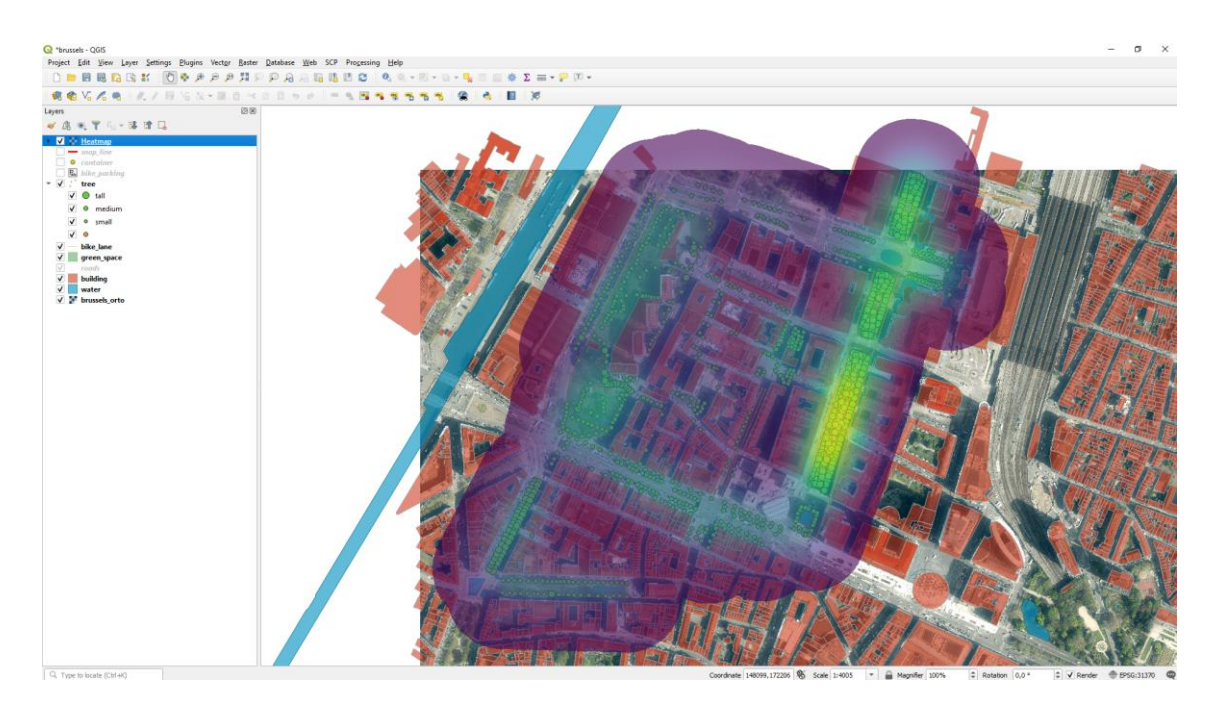

De esta forma tenemos el resultado del análisis, lo que muestra áreas con gran presencia de árboles que almacenan la mayor parte del CO2 de la atmósfera.

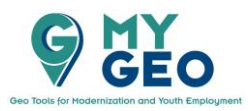

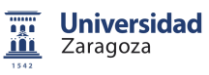

Co-funded by the Erasmus+ Programme of the European Union

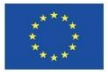

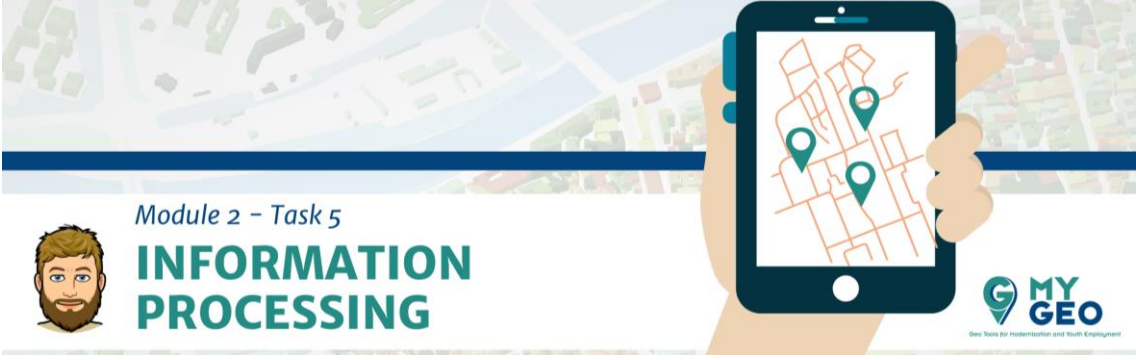

Después de la creación de capas de datos es importante crear metadatos que describan el nuevo producto.

# **PARA APRENDER MÁS….**

Qué son los metadatos? (Pista: es todo sobre los datos) - [https://gisgeography.com/gis](https://gisgeography.com/gis-metadata/)[metadata/](https://gisgeography.com/gis-metadata/)

Metadatos y SIG- https://www.esri.com/content/dam/esrisites/sitecorearchive/Files/Pdfs/library/whitepapers/pdfs/metadata-and-gis.pdf

Para esta tarea deberías usar el software CatMDEdit

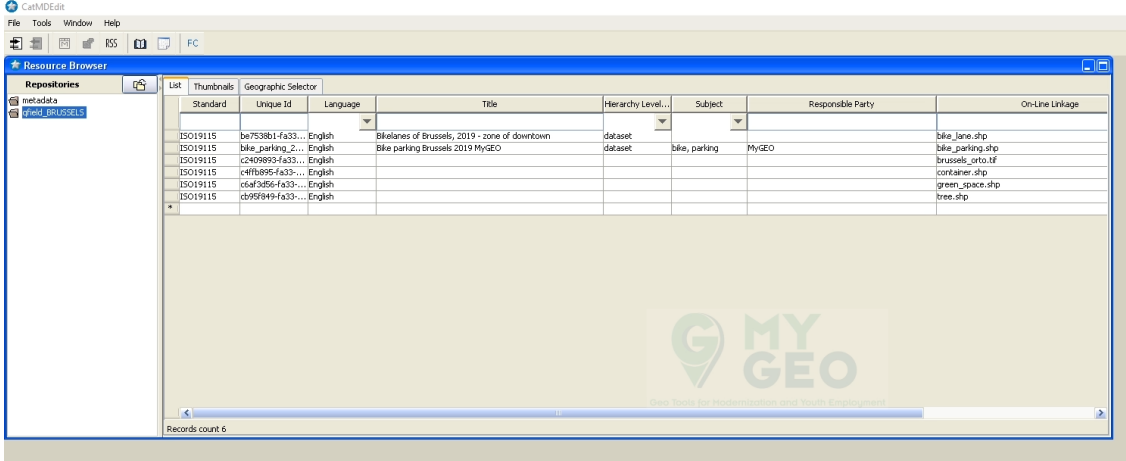

En el buscador de recursos importa un nuevo repositorio

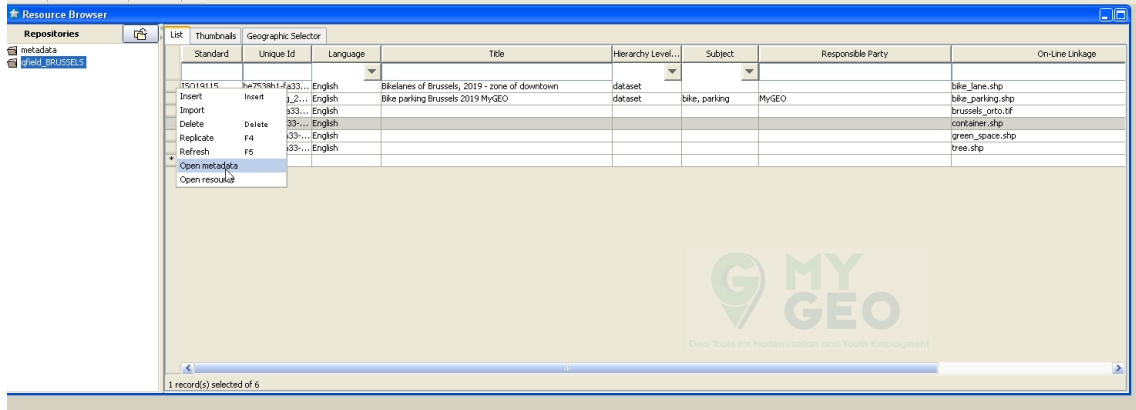

Abre el formulario de metadatos y selecciona ISO 19115

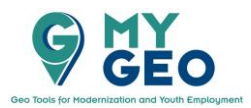

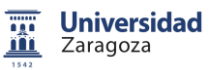

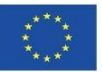

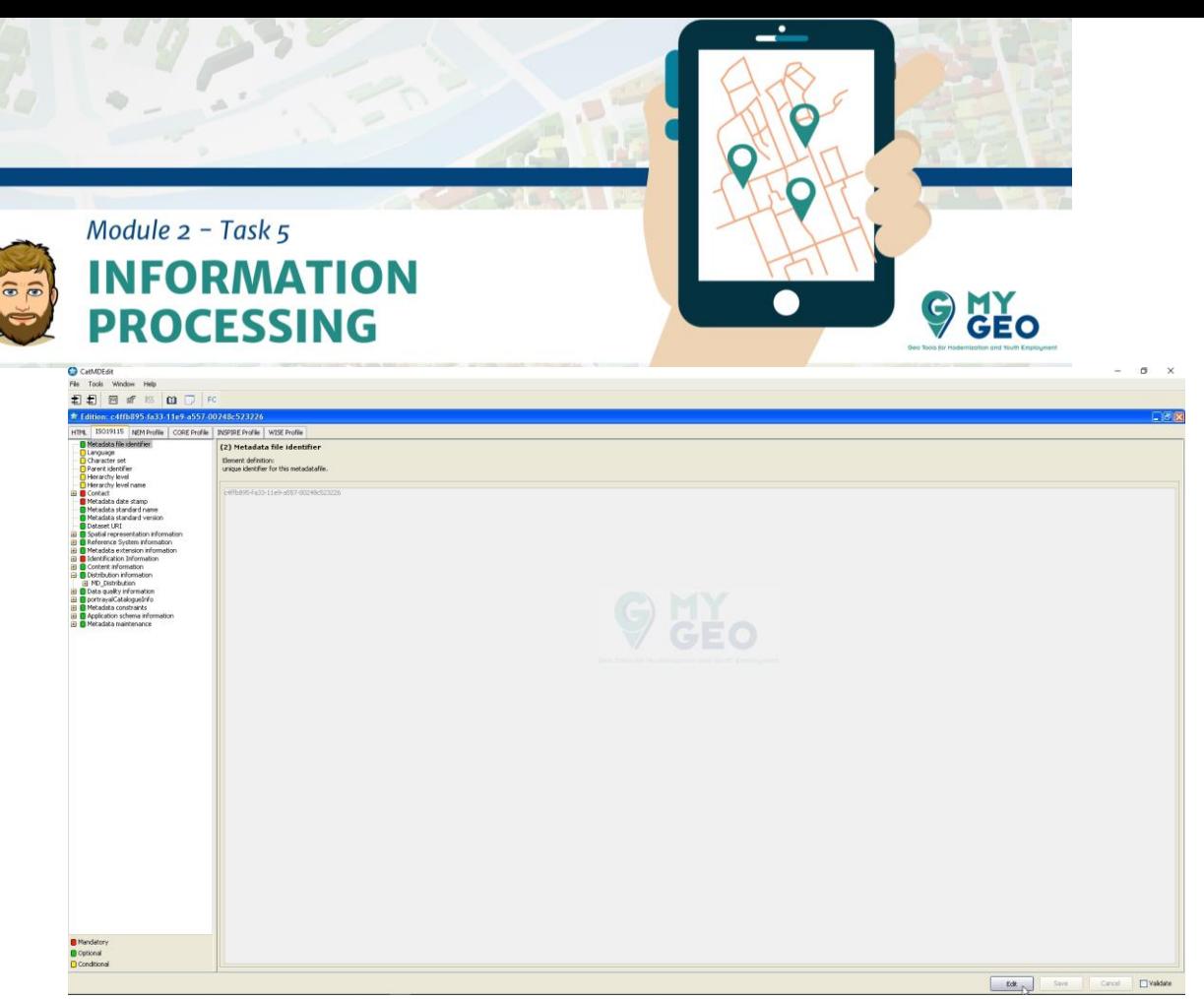

Comienza a editar con el botón Editar y empieza a introducir la siguiente información: "metadata file: identifier".

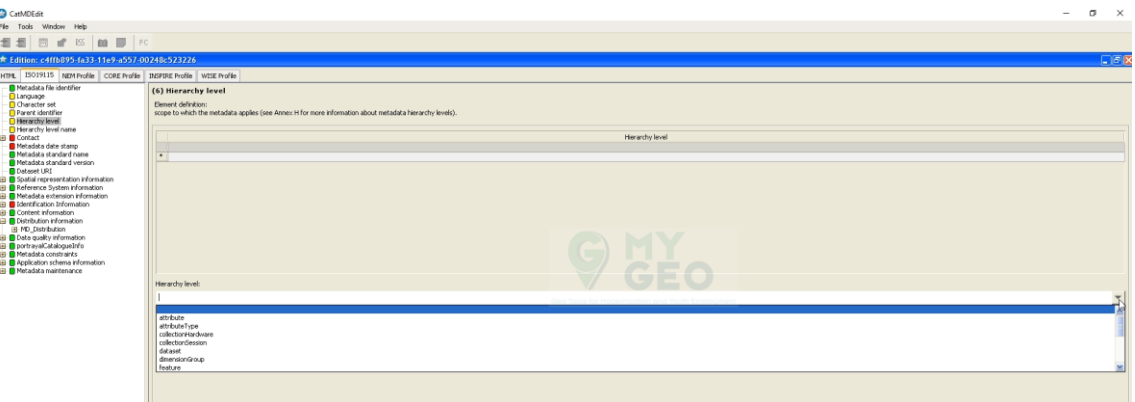

Jararquía es "dataset"

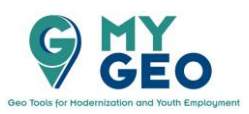

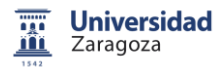

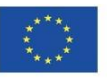

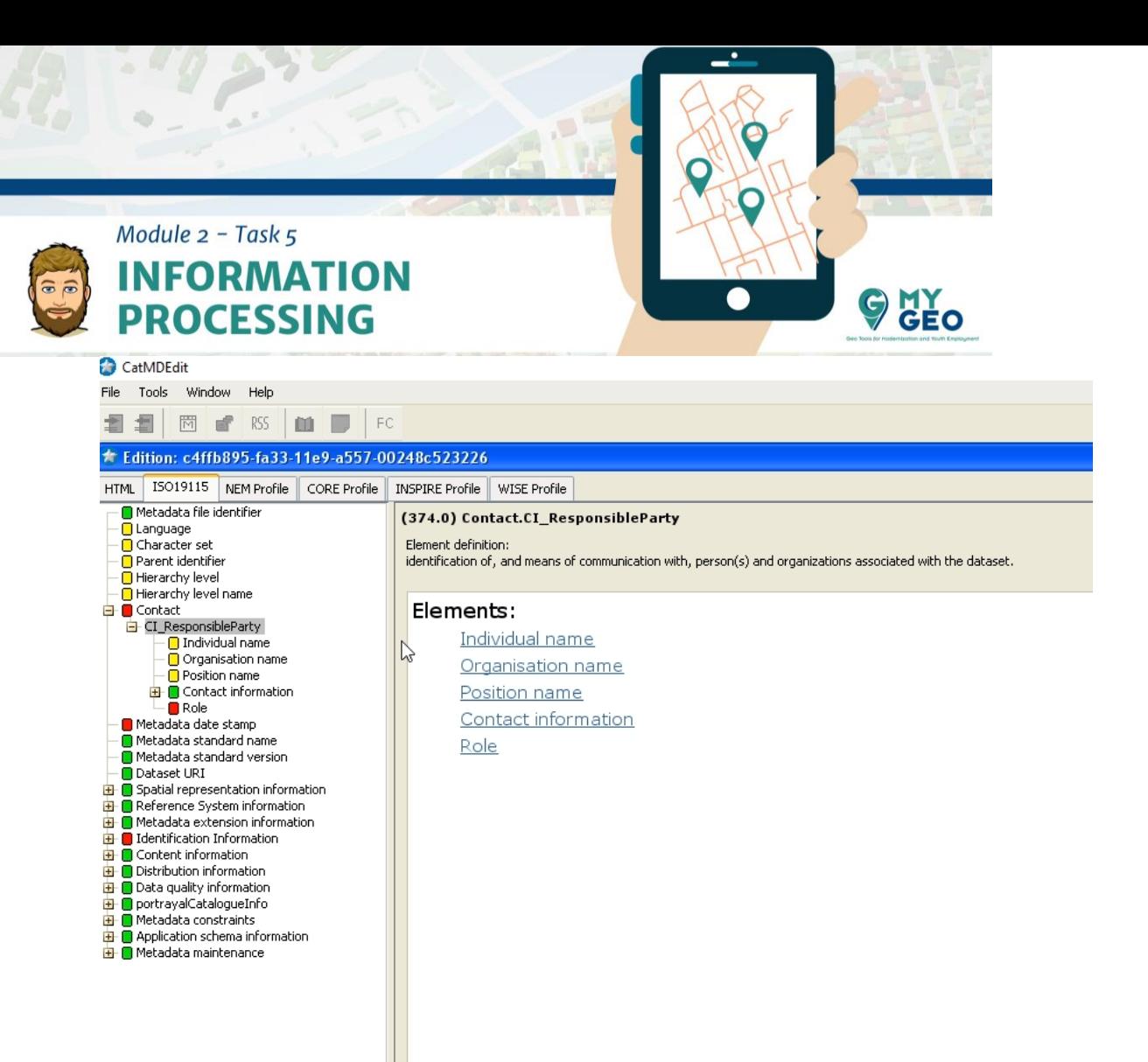

En la información de contacto, incluye tu nombre y rol como punto de contacto. También, rellena los metadatos de la fecha.

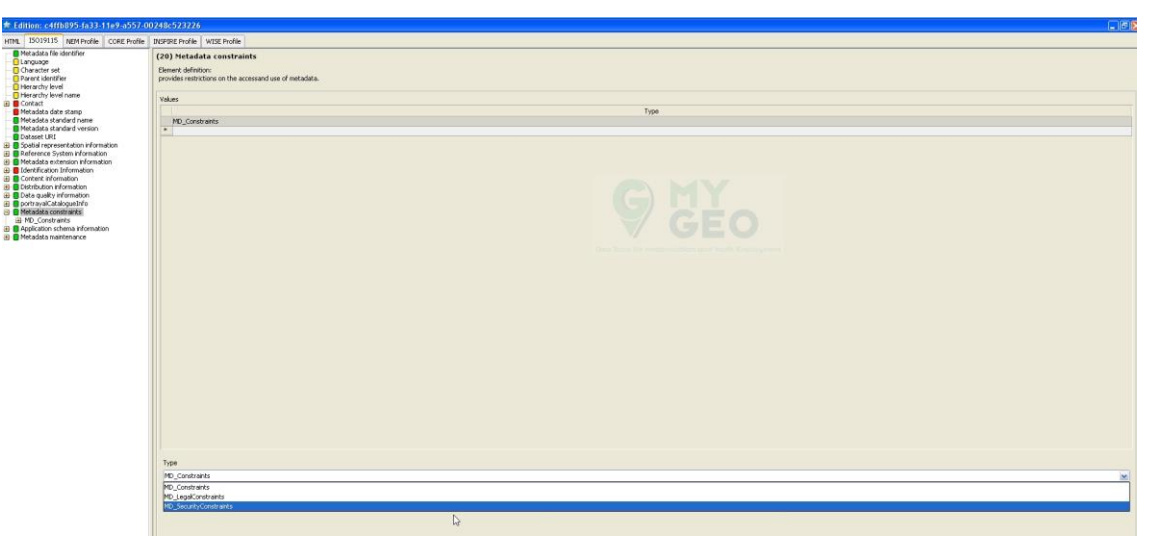

En "metadata constraint" selecciona "security constraint" con clasificación "unclassified"

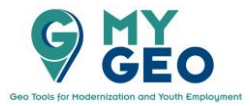

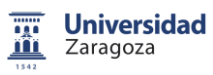

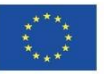

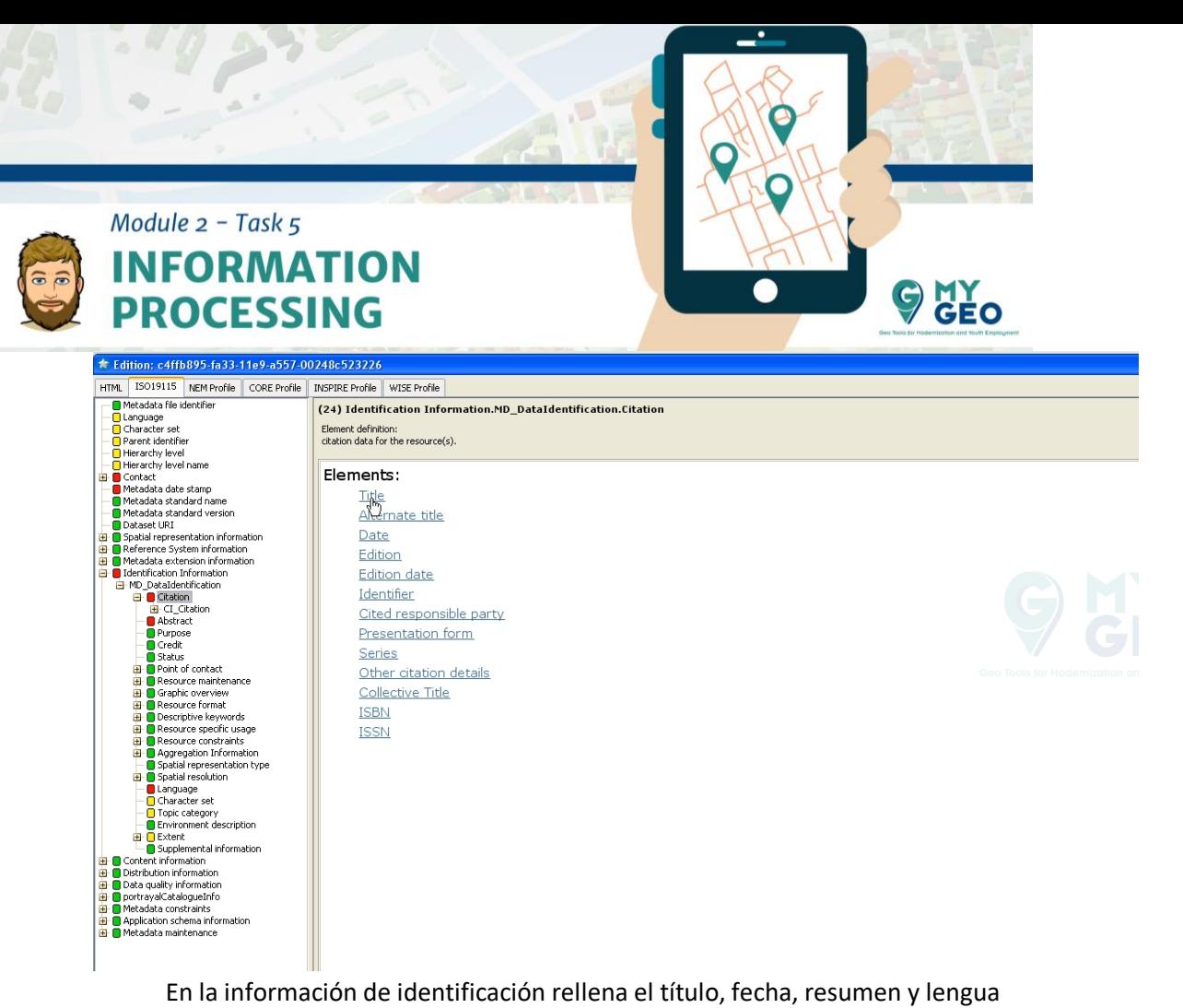

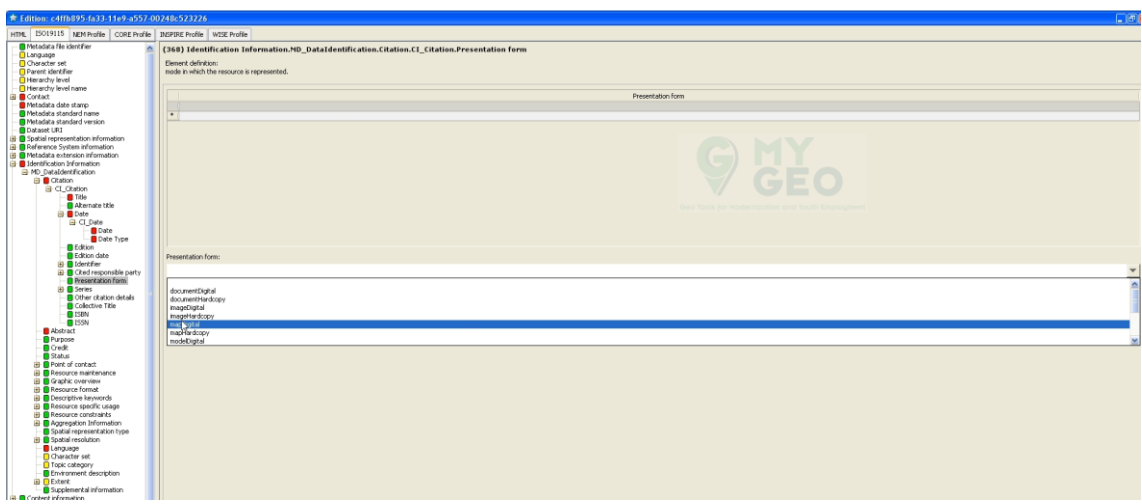

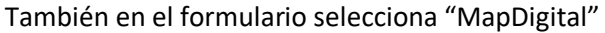

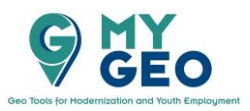

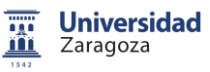

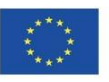

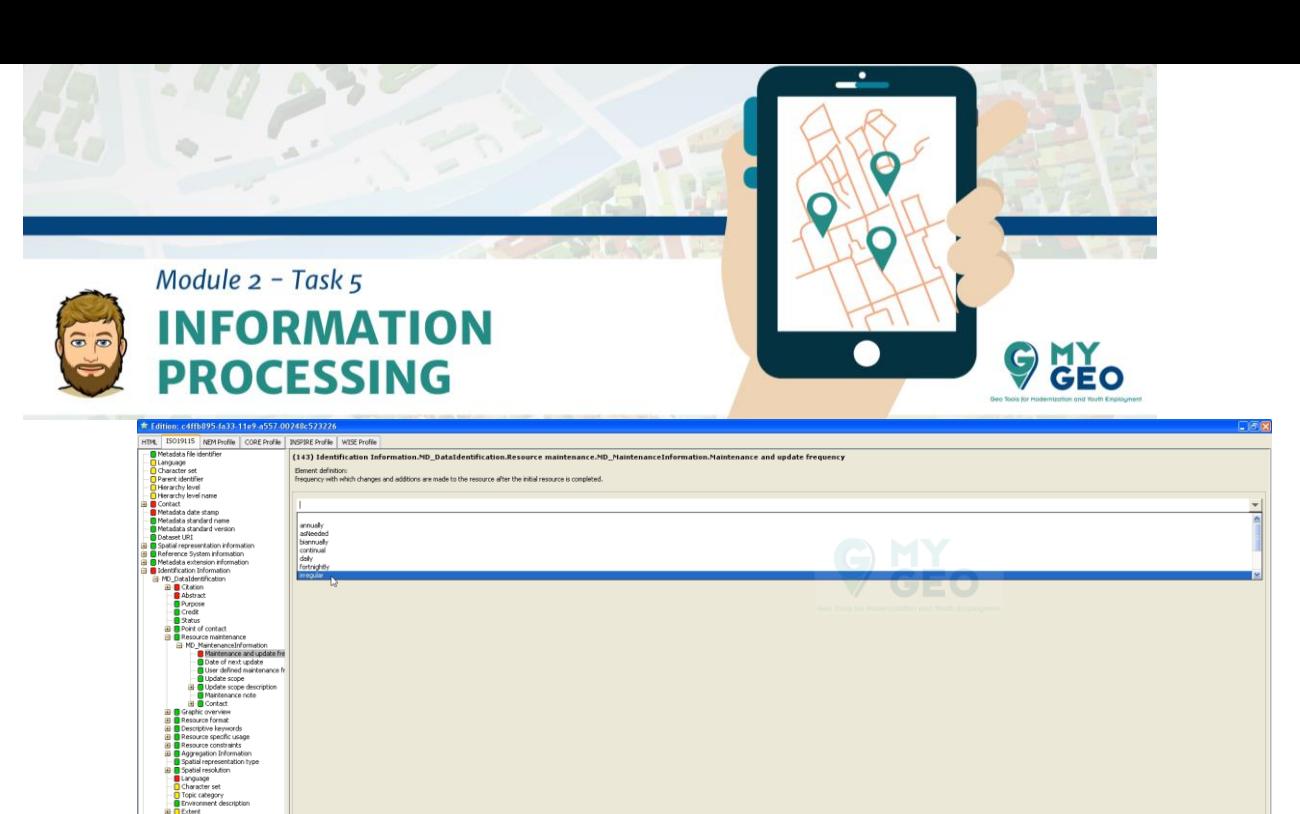

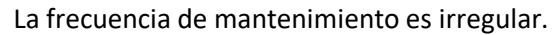

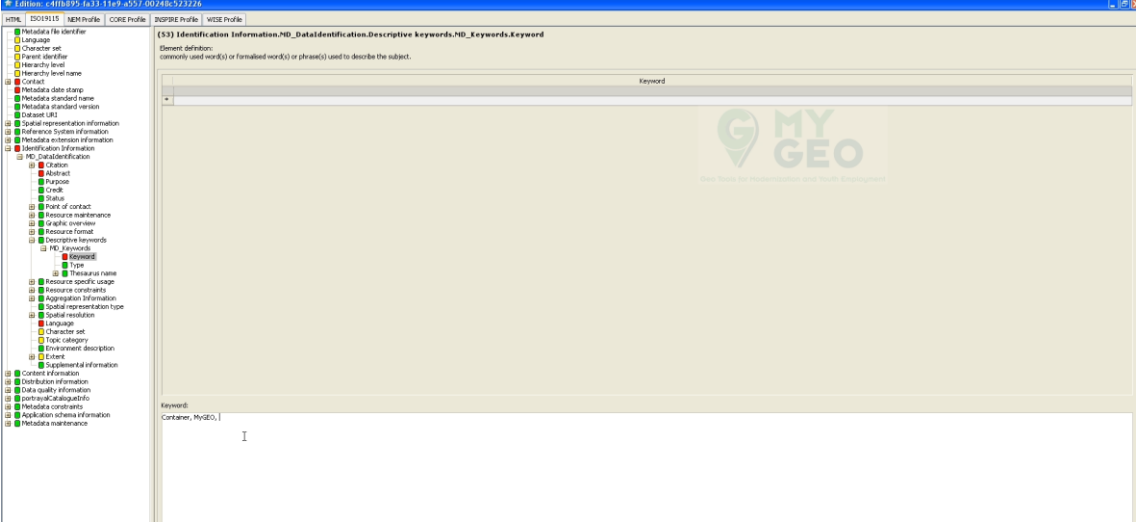

Rellena los "keywords"

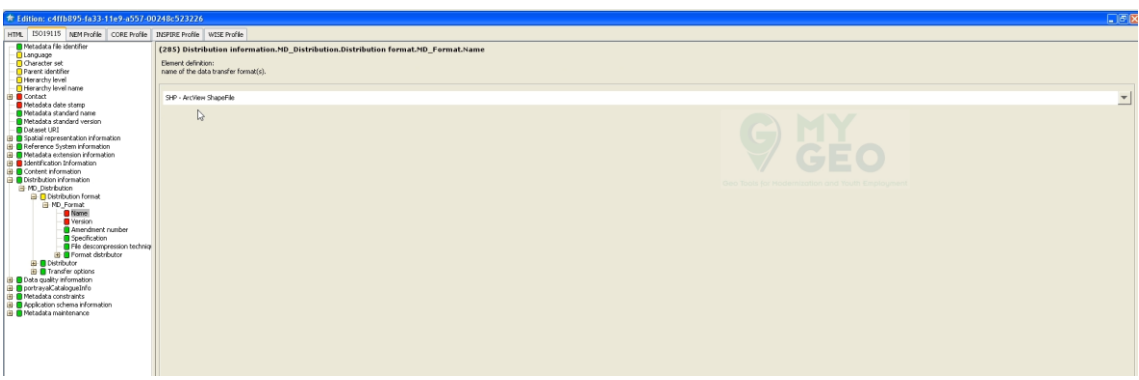

Es importante seleccionar el tipo de archivos, incluyendo la versión en la distribución de la información.

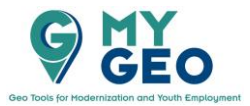

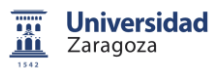

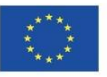

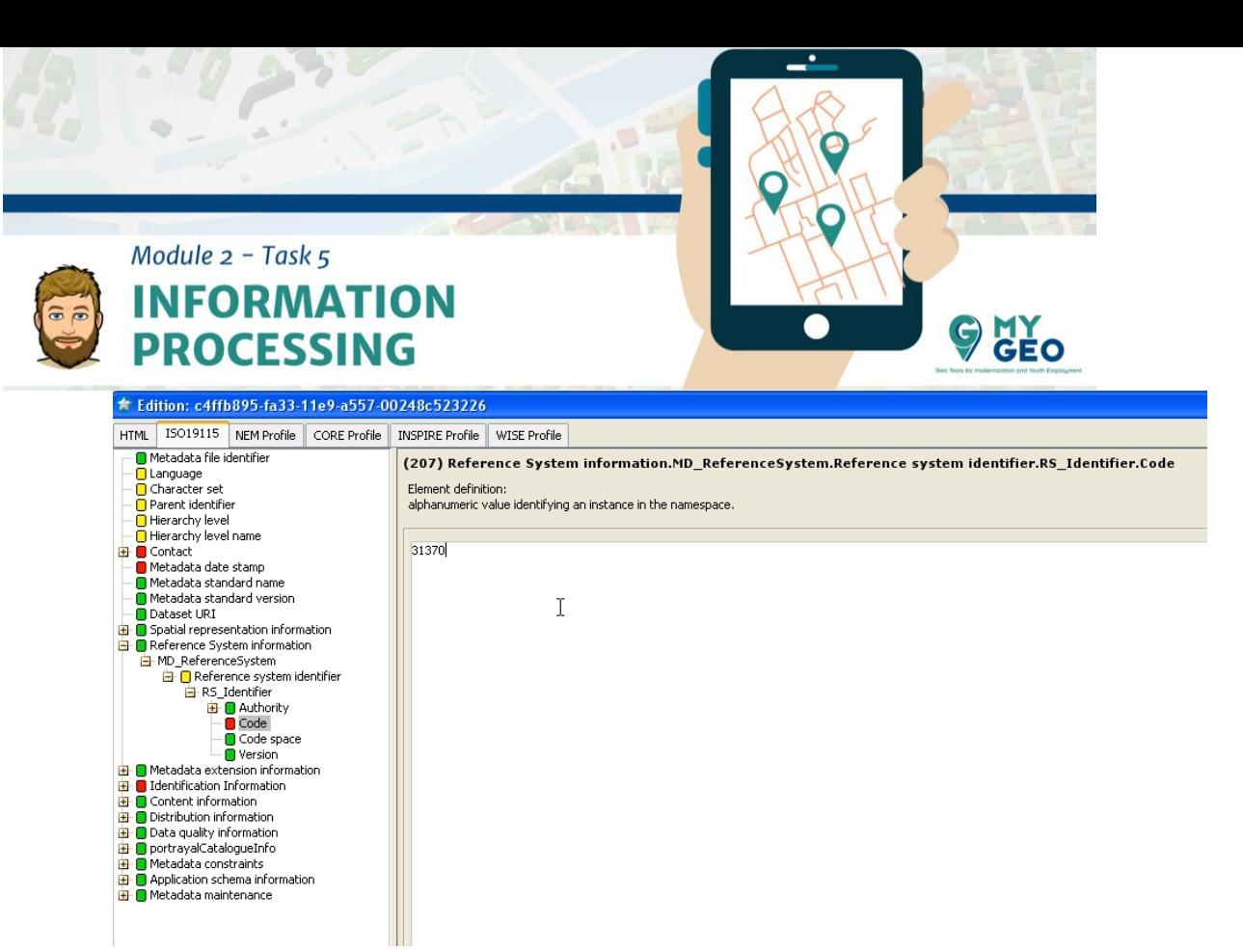

Anota el Código del sistema de referencia.

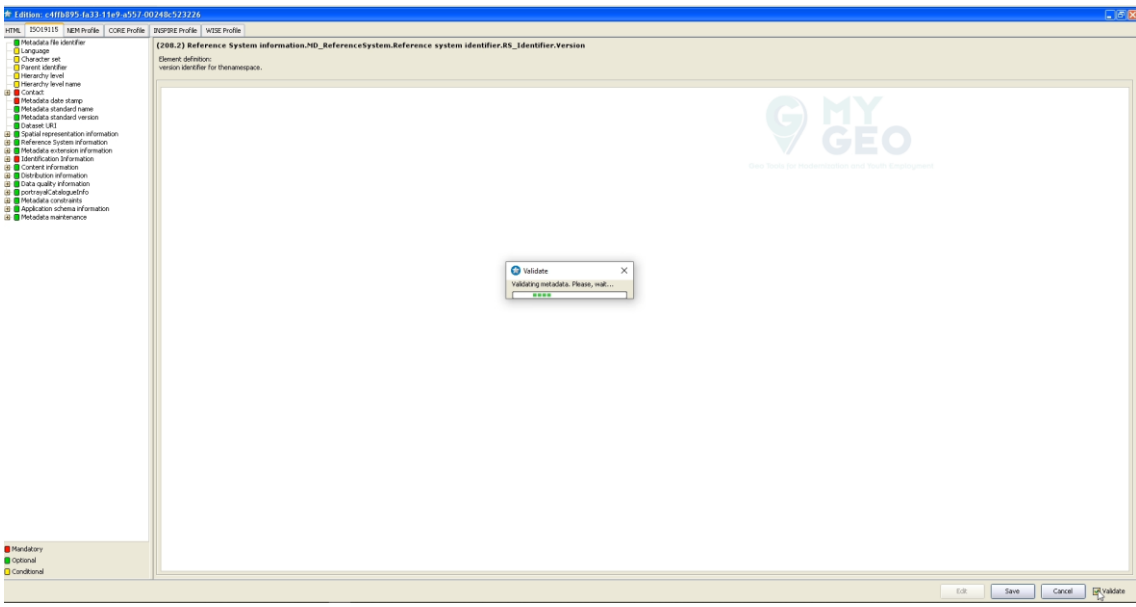

Haz click en validar.

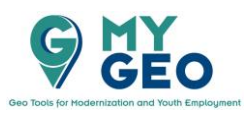

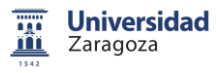

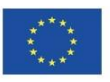

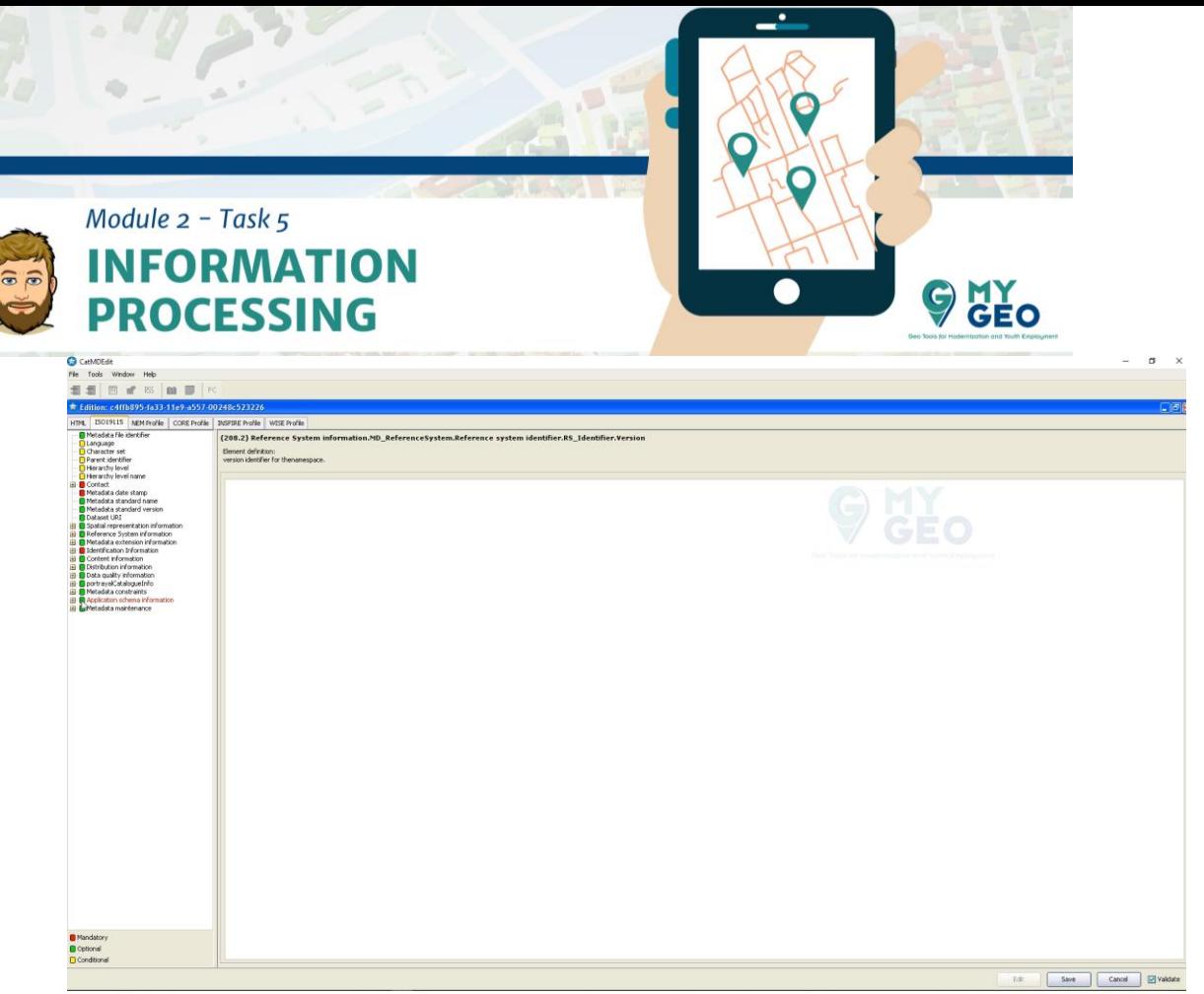

Si los metadatos no son válidos, corrige los errores o rellena la información que falta y valídalo de nuevo.

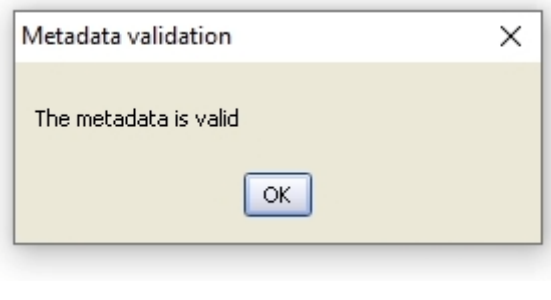

# CatMDEdit

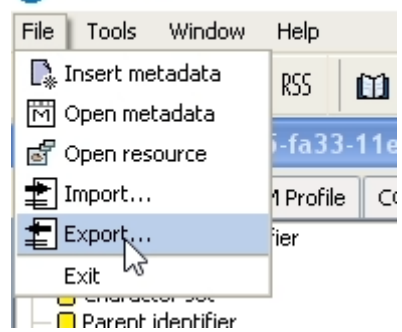

Exporta los metadatos como archivos XML y HTML

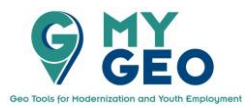

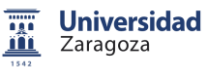

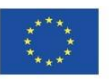

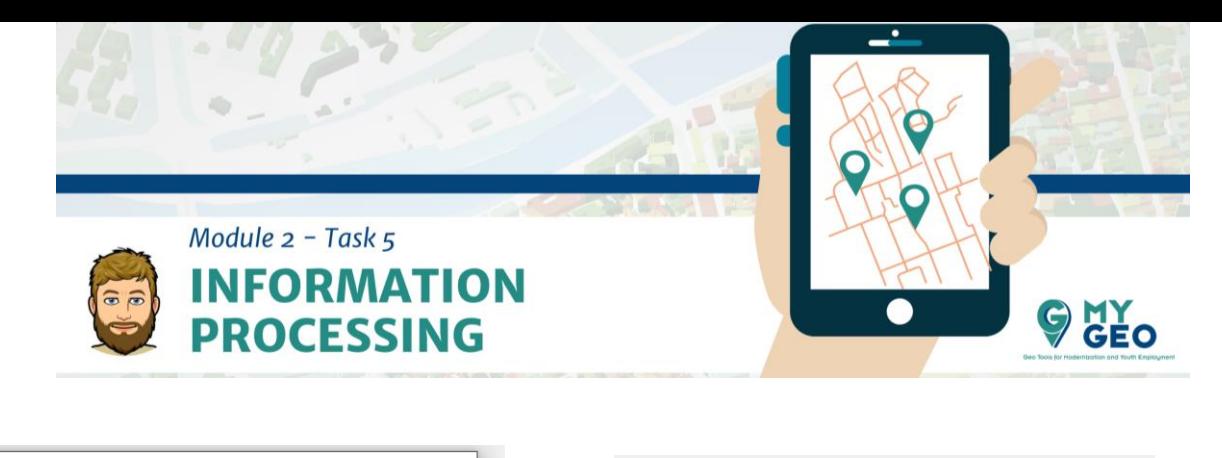

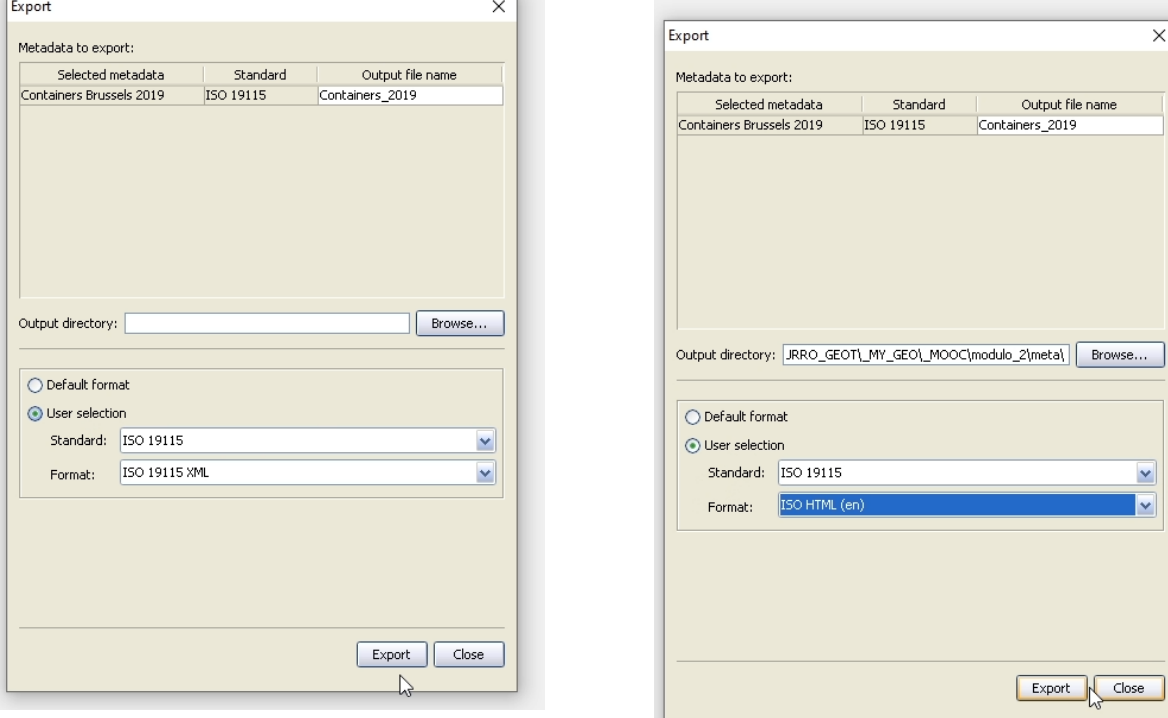

º

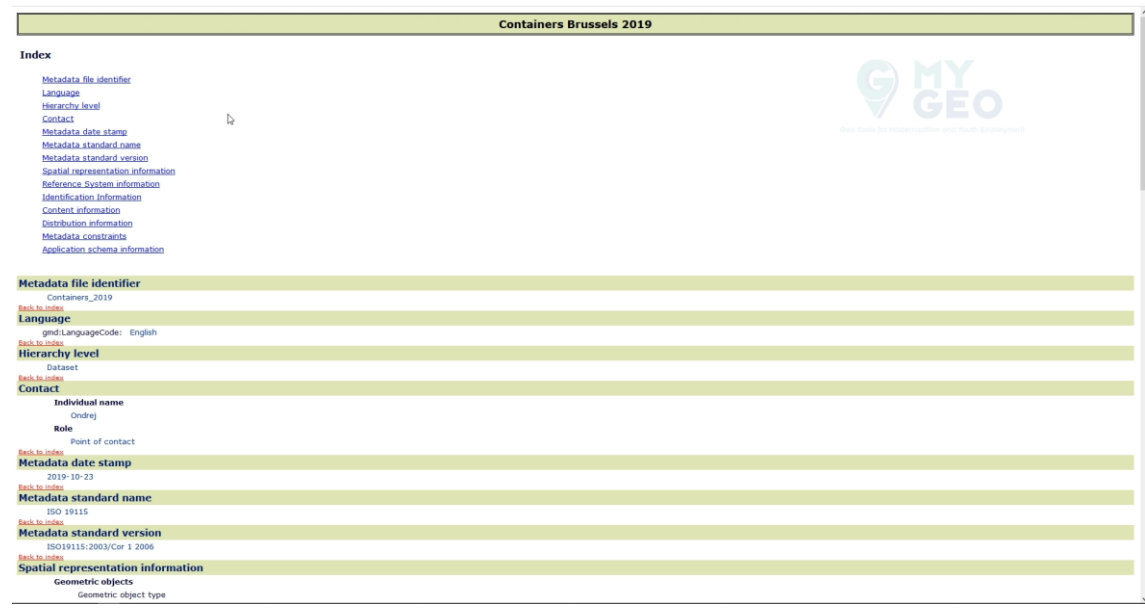

Archivo HTML en navegador web

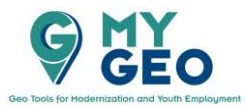

 $\mathbf{r}$ 

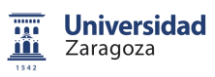

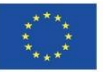

 $\overline{\mathsf{x}}$ 

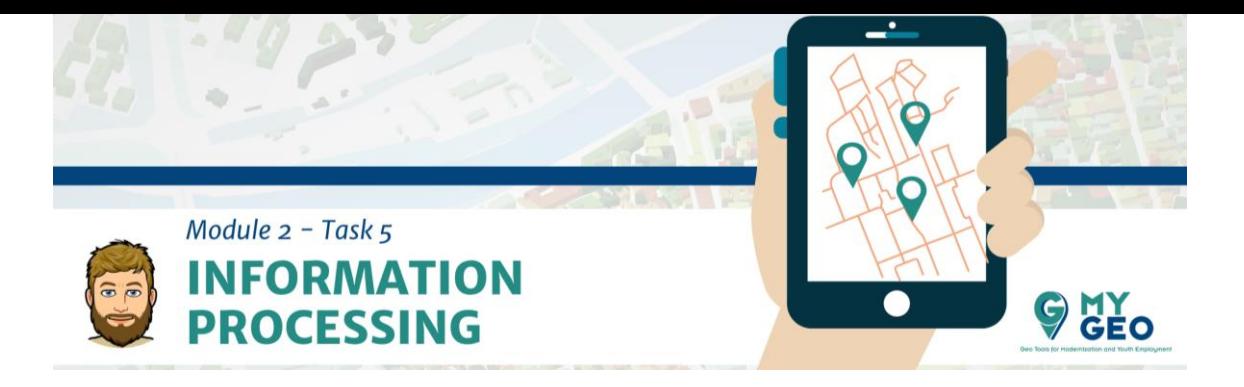

### **PARA APRENDER MÁS….**

<https://dublincore.org/> <https://www.iso.org/standard/53798.html> [https://geonetwork](https://geonetwork-opensource.org/manuals/trunk/eng/users/annexes/standards/iso19115-3.2018.html)[opensource.org/manuals/trunk/eng/users/annexes/standards/iso19115-](https://geonetwork-opensource.org/manuals/trunk/eng/users/annexes/standards/iso19115-3.2018.html) [3.2018.html](https://geonetwork-opensource.org/manuals/trunk/eng/users/annexes/standards/iso19115-3.2018.html)

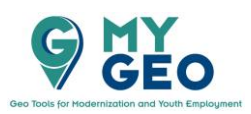

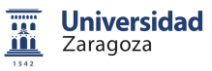

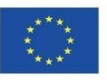